スマートフォン・タブレット

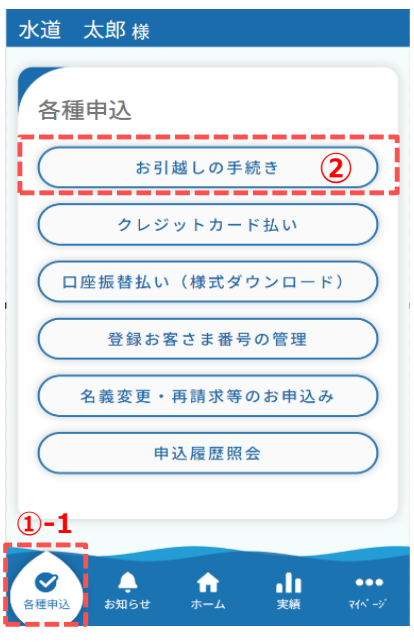

水道の申込を行うための手順を説明します。

スマートフォンやタブレットで操作されている方は、 下記手順に沿って各種申込画面を開いてください。

①-1. フッター「各種申込」をタップします。

パソコンで操作されている方は、下記手順に沿って 各種申込画面を開いてください。

(1)-2. サイドメニューの「各種申込」をタップします。

② 各種申込画面の「お引越しの手続き」をタップします。 タップすると、水道申込画面が開きます。

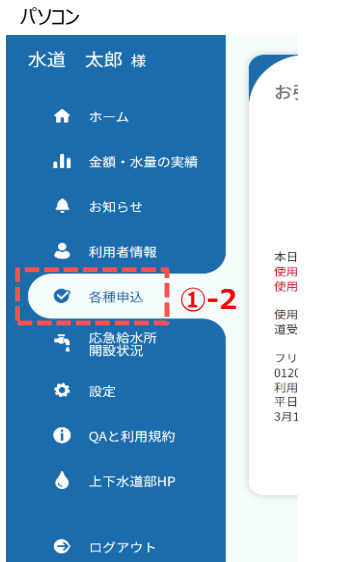

#### 水道申込画面

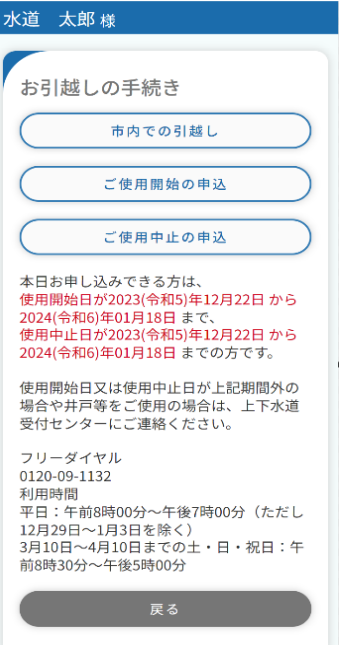

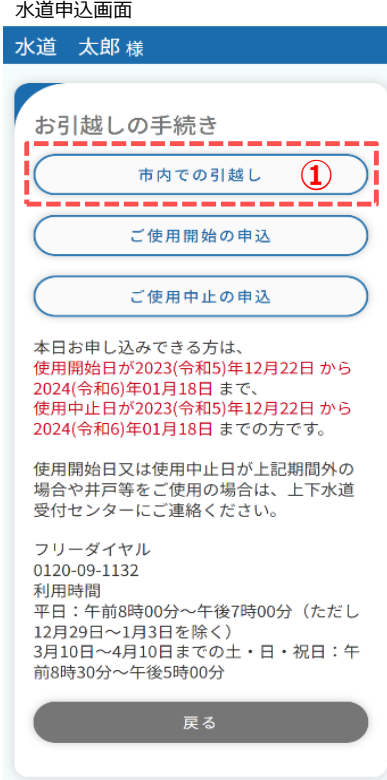

# 「使用中止・開始申込の手順を説明します。

① お引越しの手続き画面の「市内での引越し」をタップします。 タップすると、水道の使用中止・開始申込画面が開きます。

#### 使用中止・開始申込画面(アプリ利用者情報)

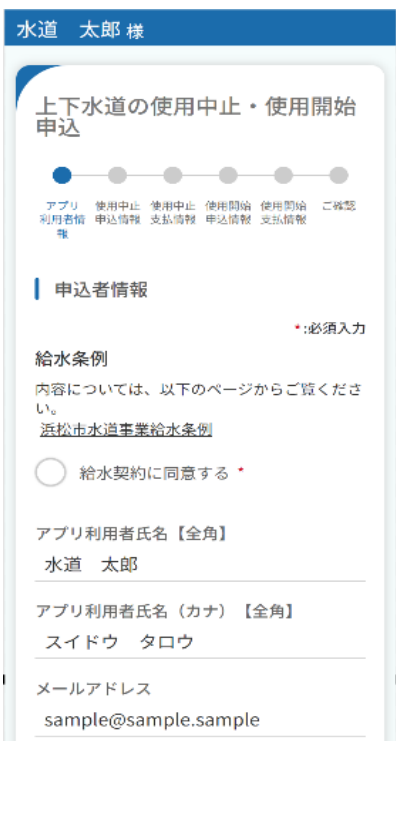

② 使用中止・開始申込画面 (アプリ利用者情報) で 申込者に関する情報を入力します。

 必須項目入力後、「次へ」をタップします。 タップすると使用中止・開始申込画面(使用中止申込 情報)が開きます。

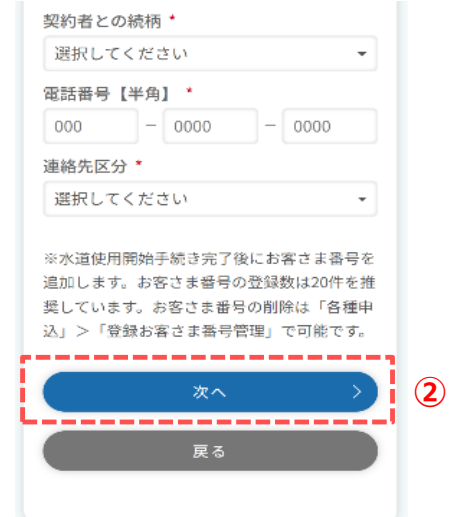

### **2.使用中止・開始の申込**

使用中止・開始申込画面(使用中止申込情報)

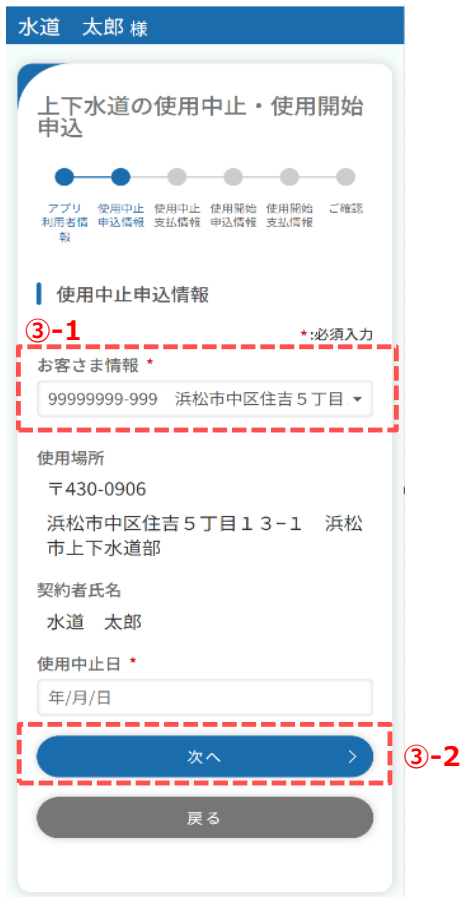

③ 使用中止の申込内容を入力します。

 $<\circledcirc -1$ 

使用を中止するお客さま番号を選択します。 使用中止対象のお客さま番号がない場合は、 お客さま番号の登録から行ってください。

 $<$  (3) – 2>

必須項目入力後、「次へ」をタップします。 タップすると、使用中止・開始申込画面(使用中止 支払情報)が開きます。

使用中止・開始申込画面(使用中止支払情報)

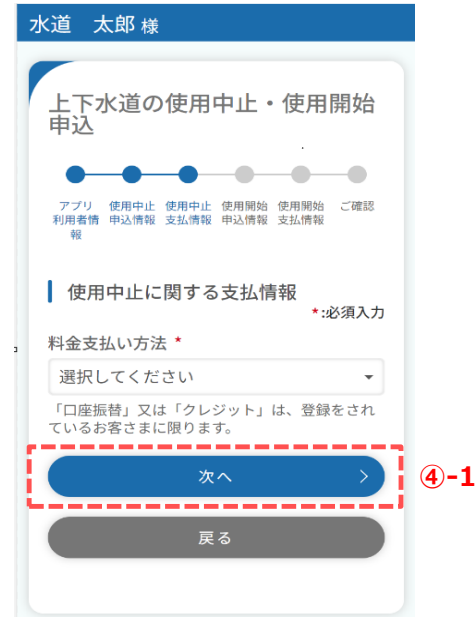

④ 使用中止の支払情報を入力します。

 $\langle 4 - 1 \rangle$ 

必須項目入力後、「次へ」をタップします。 タップすると、使用中止・開始申込画面(使用開始申込) が開きます。

使用中止・開始申込画面(使用開始申込情報) 水道 太郎様 -<br>上下水道の使用中止・使用開始<br>申込  $\bullet\hspace{0.1cm} \bullet\hspace{0.1cm}\bullet\hspace{0.1cm}\bullet\hspace{0.1cm}\bullet\hspace{0.1cm}$  $\bullet$ -0 - アプリ - 使用中止 - 使用中止 - 使用開始 - 使用開始 - ご確認<br>利用者情 - 申込情報 - 支払情報 - 申込情報 - 支払情報 □ 使用開始申込情報 \*:必須入力 上下水道の使用開始場所 郵便番号【半角】\*  $\Big] - \Big] 4567$  $123$ 住所検索 区市郡 \* 町 · 大字 \* 字·丁目 番地【全角】 \* (例) 1 建物名称【全角】 (例)水道ビルディング 部屋番号【全角】 (例)101 -----------◯ 申込者と契約者名が異なる場合 **⑤-1** \_\_\_\_\_\_\_\_\_\_\_\_\_\_\_\_ お客さま番号【半角】 お客さま番号(11桁)がわかる場合は入力してくだ<br>さい。  $\begin{bmatrix} - & 0 & 0 \\ 0 & 0 & 0 \\ 0 & 0 & 0 \\ 0 & 0 & 0 \\ 0 & 0 & 0 \\ 0 & 0 & 0 \\ 0 & 0 & 0 \\ 0 & 0 & 0 \\ 0 & 0 & 0 \\ 0 & 0 & 0 \\ 0 & 0 & 0 \\ 0 & 0 & 0 \\ 0 & 0 & 0 \\ 0 & 0 & 0 & 0 \\ 0 & 0 & 0 & 0 \\ 0 & 0 & 0 & 0 \\ 0 & 0 & 0 & 0 & 0 \\ 0 & 0 & 0 & 0 & 0 \\ 0 & 0 & 0 & 0 & 0 \\ 0 & 0 & 0 & 0 & 0 & 0$ 00000000 お客さま番号が不明の場合は、空欄のまま「電話 番号」へお進みください。 令和5年12月以前の検針票等をご覧の方は、お 客さま番号に0を1桁ずつ足してください。 (例) 1234567-89 → 01234567-089 電話番号【半角】\*  $- 0000$  $- 0000$  $000$ 連絡先区分\* 選択してください  $\overline{\phantom{a}}$ 使用開始日\* 年/月/日 使用開始場所と請求書等の郵送先住所 f. **⑤-2** が異なる場合 **⑤-3** 次へ 戻る

⑤ 使用開始申込情報を入力します。

 $<$  (5)-1  $>$ 「申込者と水道の契約者が異なる場合」にチェックを 入れると、水道のご契約者のお名前を入力することが できます。

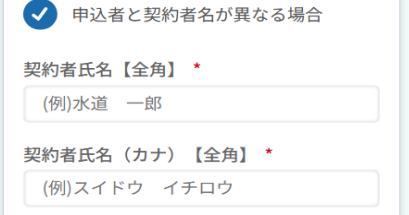

## $<$  (5)-2>

「使用開始場所と請求書等の郵送先住所が異なる場合」 にチェックを入れると、請求書等の郵送先住所、宛名、 郵送先電話番号を入力することができます。

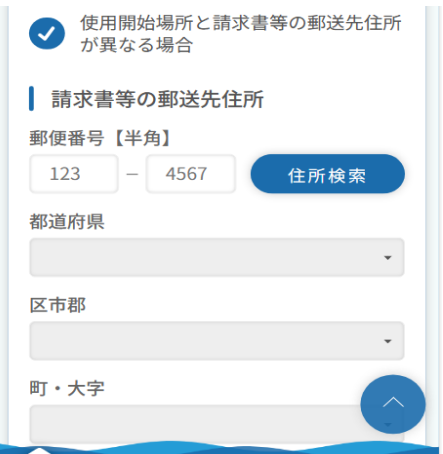

 $\langle 5 - 3 \rangle$ 

必須項目入力後、「次へ」をタップします。 タップすると、使用中止・開始申込画面(使用開始 支払情報)が開きます。

使用中止・開始申込画面(使用開始支払情報)

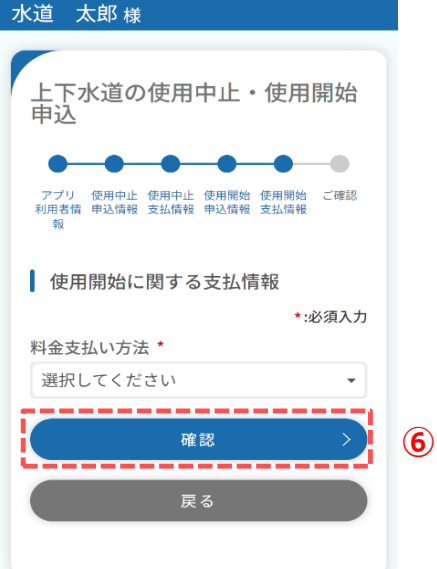

⑥ 支払い方法を入力します。

 必須項目入力後、「確認」をタップします。 タップすると、使用中止・開始申込確認画面が開きます。 使用中止・開始申込確認画面

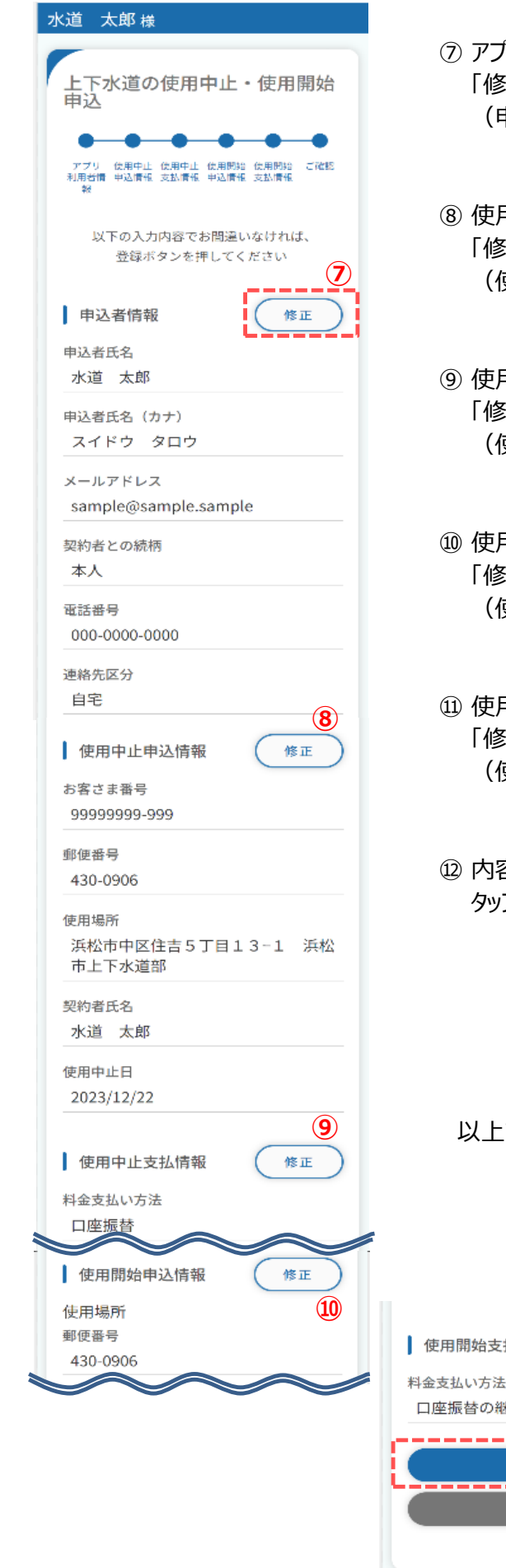

- ⑦ アプリ利用者情報で入力した内容を確認します。 「修正」をタップすることで使用中止・開始申込画面 (申込者情報)に戻り、修正することができます。
- ⑧ 使用中止申込情報で入力した内容を確認します。 |正|をタップすることで使用中止・開始申込画面 (使用中止申込情報)に戻り、修正することができます。
- ⑨ 使用中止支払情報で入力した内容を確認します。 「修正」をタップすることで使用中止・開始申込画面 (使用中止支払情報)に戻り、修正することができます。
- ⑩ 使用開始申込情報で入力した内容を確認します。 「修正」をタップすることで使用中止・開始申込画面 (使用開始申込情報)に戻り、修正することができます。
- ⑪ 使用開始支払情報で入力した内容を確認します。 「修正」をタップすることで使用中止・開始申込画面 (使用開始支払情報)に戻り、修正することができます。
- ⑫ 内容をご確認いただき、「登録」をタップします。 タップすると下記メッセージが表示されます。

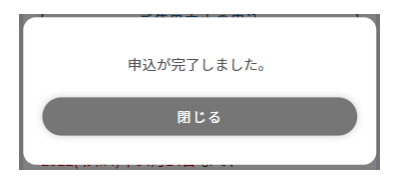

以上で「市内での引越し」申込は完了です。

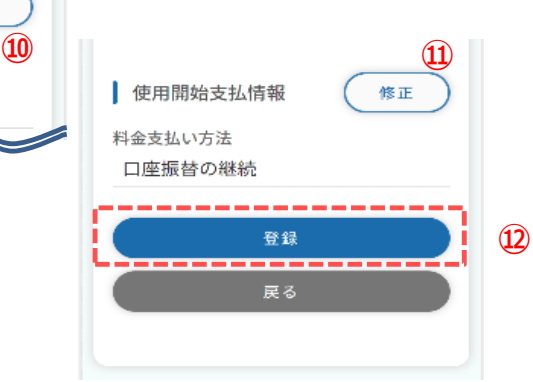

水道申込画面

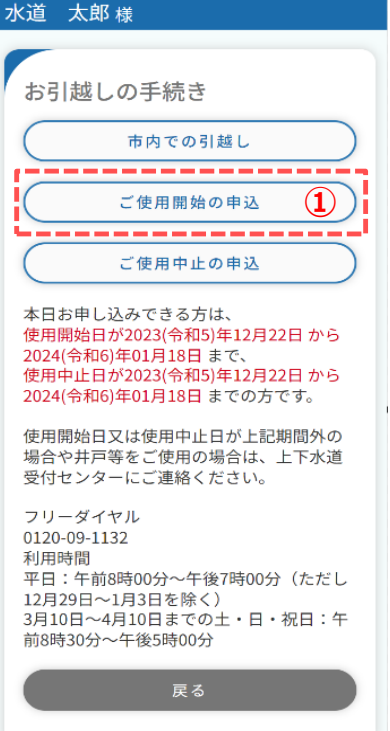

■使用開始申込の手順を説明します。

① お引越しの手続き画面の「ご使用開始の申込」をタップします。 タップすると、水道の使用開始申込画面が開きます。

② 使用開始申込画面 (申込者情報) で 申込者に関する情報を入力します。

 必須項目入力後、「次へ」をタップします。 タップすると使用開始申込画面(使用開始申込情報) が開きます。

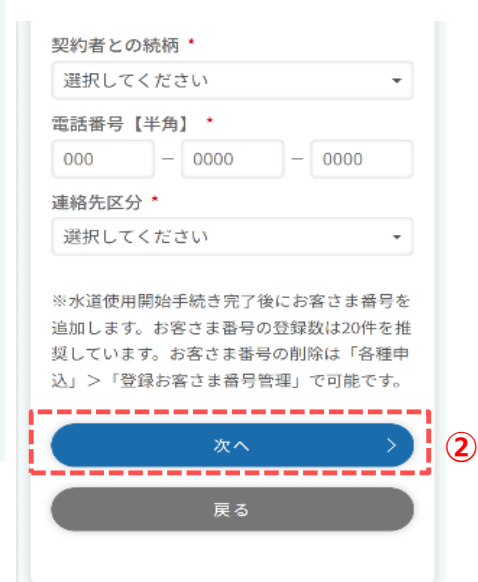

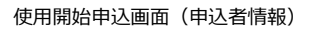

上下水道の使用開始申込  $\bullet$ 

使用開始<br>申込情報

内容については、以下のページからご覧くださ

 $\begin{array}{c} \bullet \\ \bullet \end{array}$ 

支払情報

 $\bullet$ 

ご確認

\*:必須入力

水道 太郎様

 $\bullet$ 

申込者情報

| 申込者情報

浜松市水道事業給水条例 ○ 給水契約に同意する \*

アプリ利用者氏名【全角】

スイドウ タロウ

アプリ利用者氏名 (カナ) 【全角】

sample@sample.sample

水道太郎

メールアドレス

J.

給水条例

 $\mathbf{U}_n$ 

8

使用開始申込画面(使用開始申込情報) 水道 太郎様 上下水道の使用開始申込 ÷. ۸ ÷.  $\sim$ 中込者情報 使用開始<br>申込情報 支払情報 ご確認 Ⅰ 使用開始申込情報 • 必須入力 上下水道の使用開始場所 郵便番号【半角】\* 999  $|-$  9999 住所検索 区市郡 \* 町 · 大字\* 字・丁目 番地【全角】 \*  $(\emptyset)$ 1 建物名称【全角】 (例)水道ビルディング 部屋番号【全鱼】  $(91) 1 0 1 - 1$ **③-1** ) 申込者と契約者名が異なる場合 お客さま番号【半角】 お客さま番号(11桁)がわかる場合は入力してくだ の音に<br>さい。 。<br>お客さま番号が不明の場合は、空欄のまま「電話 令和5年12月以前の検針票等をご覧の方は、お<br>客さま番号に0を1桁ずつ足してください。  $(\frac{1}{2})$  1234567-89  $\rightarrow$  01234567-089 電話番号【半角】\*  $- 0000$ 000  $0000$ 連絡先区分\* 選択してください  $\cdot$ 使用開始日\* 年/月/日 使用開始場所と請求書等の郵送先住所 **③-2** が異なる場合 п **③-3** 戻る

③ 使用開始の申込内容を入力します。

 $<$  (3) – 1 >

「申込者と水道の契約者が異なる場合」にチェックを入れる と、水道契約者のお名前を入力することができます。

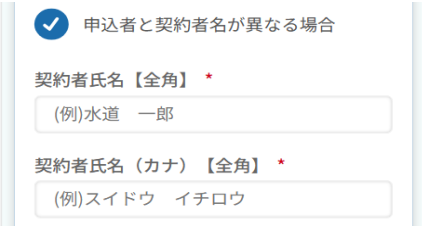

### $\langle 3 - 2 \rangle$

「使用開始場所と請求書等の郵送先住所が異なる場合」 にチェックを入れると、郵送先住所、宛名、郵送先電話番号 を入力できるようになります。

使用開始場所と郵送先住所が同一の場合はチェック不要 です。

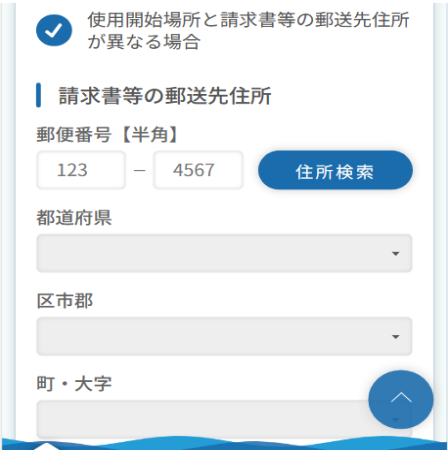

 $\langle 3 - 3 \rangle$ 

 必須項目入力後、「次へ」をタップします。 タップすると使用中止・開始申込画面(使用開始申込 情報)が開きます。

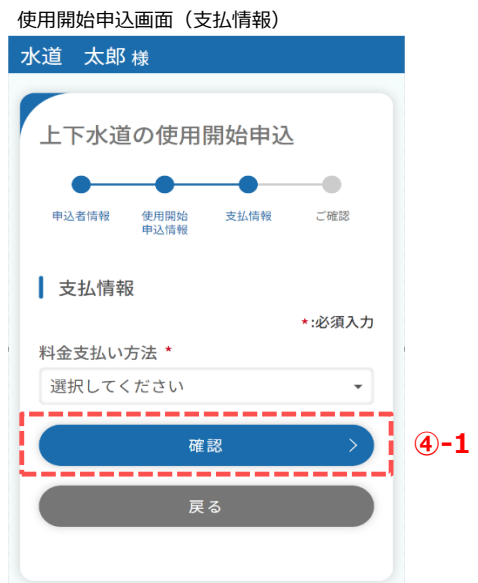

④ 支払い方法を入力します。

 $<\geq 0-1$ 必須項目入力後、「確認」をタップします。 タップすると、使用開始申込確認画面が開きます。

#### 使用開始申込確認画面

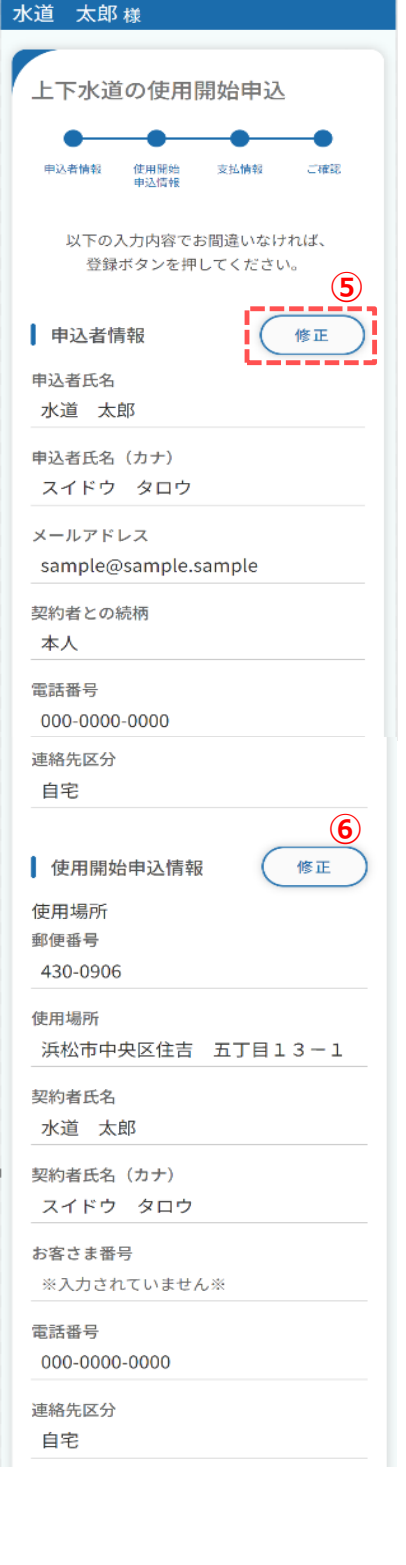

- ⑤ 申込者情報で入力した内容を確認します。 「修正」をタップすることで使用開始申込画面 (申込者情報)に戻り、修正することができます。
- ⑥ 使用開始申込情報で入力した内容を確認します。 「修正」をタップすることで使用開始申込画面 (使用開始申込情報)に戻り、修正することができます。
- ⑦ 支払情報で入力した内容を確認します。 「修正」をタップすることで使用開始申込画面 (支払情報)に戻り、修正することができます。
- ⑧ 内容をご確認いただき、「登録」をタップします。 タップすると下記メッセージが表示されます。

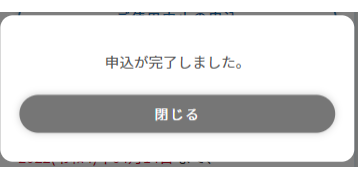

# 以上でご使用開始の申込は完了です。

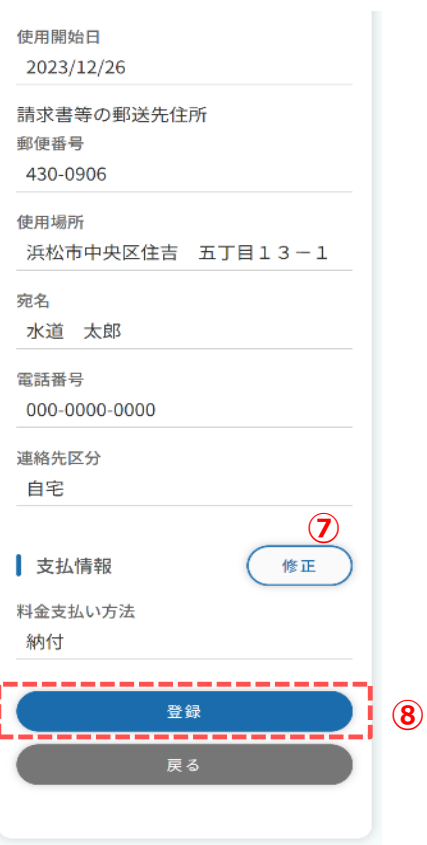

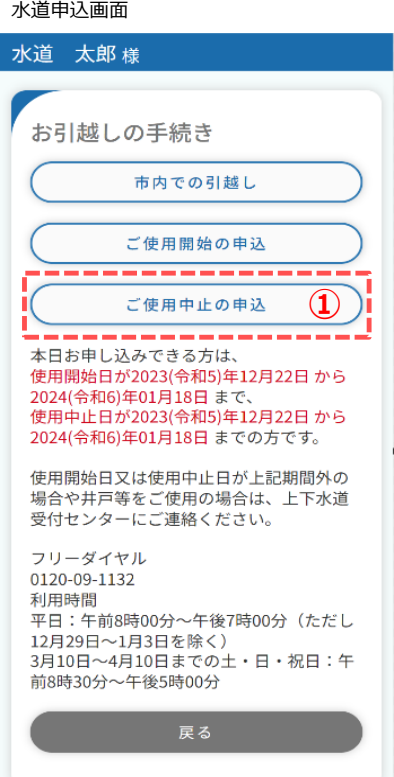

使用中止申込の手順を説明します。

① お引越しの手続き画面の「ご使用中止の申込」をタップします。 タップすると、水道の使用中止申込画面が開きます。

أرزا ومقاررة أراحتها

使用中止申込画面(申込者情報)

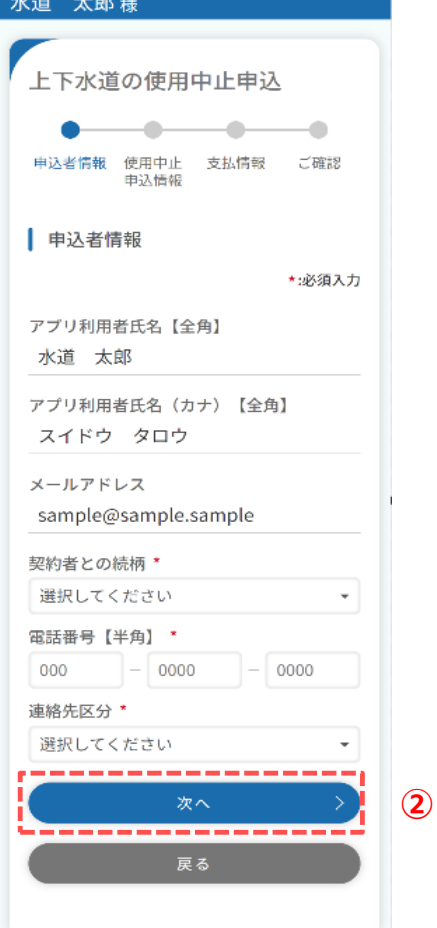

② 使用中止申込画面(申込者情報)で 申込者に関する情報を入力します。

 必須項目入力後、「次へ」をタップします。 タップすると使用中止申込画面(使用中止申込情報) が開きます。

使用中止申込画面(使用中止申込情報)

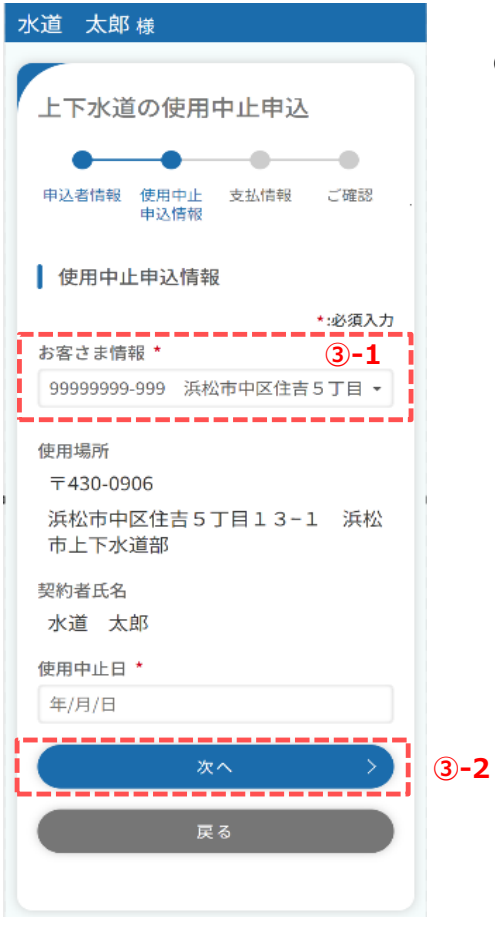

③ 使用中止の申込内容を入力します。

 $<$  3 – 1 >

使用を中止するお客さま番号を選択します。 使用中止を行いたいお客さま番号がない場合は、 お客さま番号の登録から行ってください。

<③-2>

必須項目入力後、「次へ」をタップします。 タップすると、使用中止申込画面(支払情報) が開きます。

使用中止申込画面(支払情報) 水道 太郎様 上下水道の使用中止申込  $\overline{\phantom{a}}$  $\overline{\phantom{a}}$  $\bullet$ 申込者情報 使用中止 支払情報 ご確認 申込情報 | 支払情報 \*:必須入力 料金支払い方法 \* 選択してください  $\sim$ -<br>「口座振替」又は「クレジット」は、登録をされ<br>ているお客さまに限ります。 ■ 納付書等の郵送先住所 郵便番号【半角】 \*  $999$  - 9999 住所検索 都道府県 \* 区市郡 \* 町 · 大字 \* 字·丁目 番地【全角】 \* (例) 1 建物名称【全角】 (例)水道ビルディング 部屋番号【全角】 (例)101 宛名【全角】 ★ (例)水道 次郎 電話番号【半角】 \*  $000$  -  $0000$  $- 0000$ 連絡先区分 \* 選択してください  $\overline{a}$ 確認 **④-1** ー<br>戻る

④ 使用中止の支払情報を入力します。

 $\langle 4 - 1 \rangle$ 必須項目入力後、「確認」をタップします。 タップすると、使用中止申込確認画面が開きます。

#### 使用中止申込確認画面

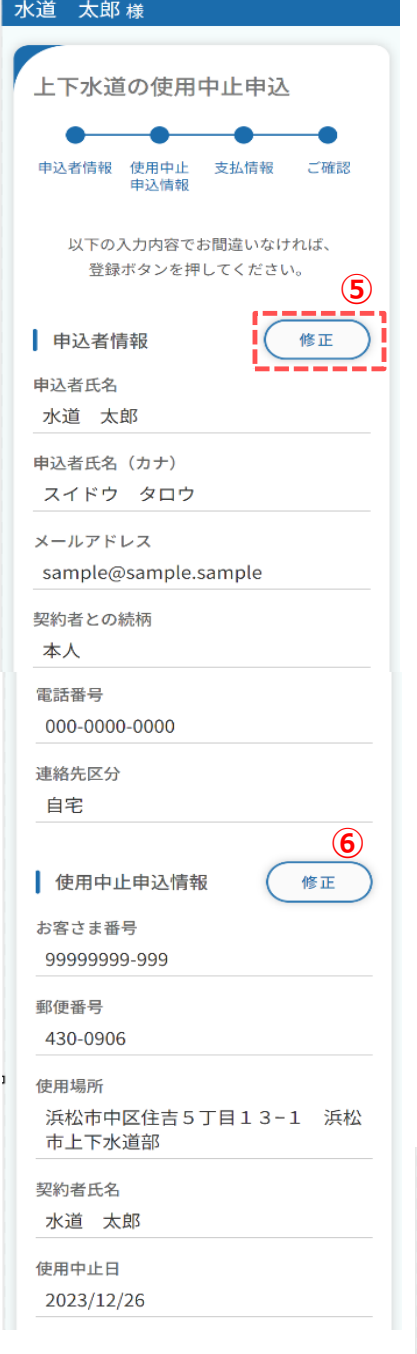

- ⑤ 申込者情報で入力した内容を確認します。 「修正」をタップすることで使用中止申込画面 (申込者情報)に戻り、修正することができます。
- ⑥ 使用中止申込情報で入力した内容を確認します。 「修正」をタップすることで使用中止申込画面 (使用中止申込情報)に戻り、修正することができます。
- ⑦ 支払情報で入力した内容を確認します。 「修正」をタップすることで使用中止申込画面 (支払情報)に戻り、修正することができます。
- ⑧ 内容をご確認いただき、「登録」をタップします。 タップすると下記メッセージが表示されます。

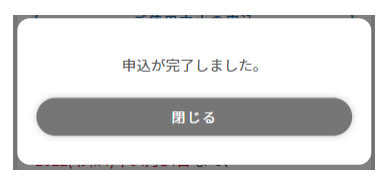

# 以上でご使用中止の申込は完了です。

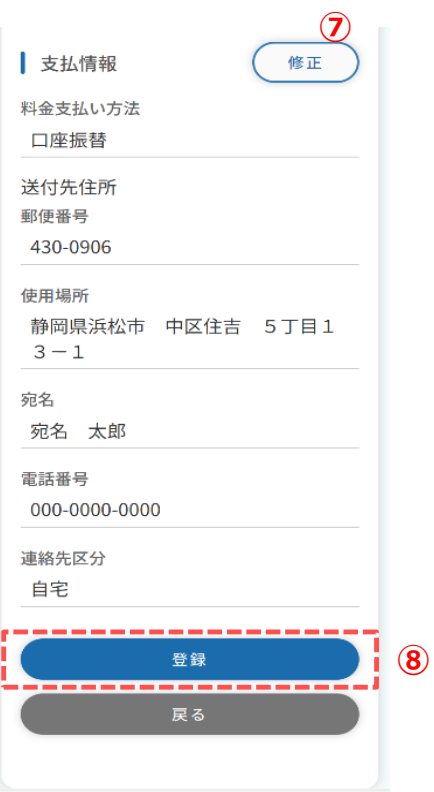